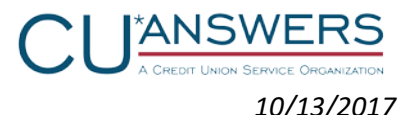

# **OBC Bypass Direct Login Widget Acknowledgement**

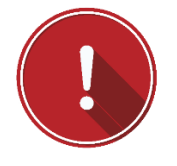

## **IMPORTANT: READ THIS FIRST**

In order to use the OBC Bypass Direct Login Widget, your credit union must acknowledge that it assumes responsibility for the following items. Once this document has been signed and returned to CU\*Answers Web Services or Internet Retailer Support Center you will be provided the code snippet for use on your website.

## **OBC BYPASS ACKNOWLEDGEMENT**

- 1. Security and Identity Theft Education for Members
- 2. Planned System Maintenance Notices to Members
- 3. Unplanned System Maintenance Notices to Members
- 4. Links to It's Me 247 Online Banking Help and other support topics
- 5. Inability to participate in Xtend MemberReach Online Banking Community (OBC) Stories
- 6. Online Banking Community (OBC) will automatically redirect to your credit union home page that we have on file:
	- a. Se[e https://irsc.cuanswers.com/obc/view-my-obc-customizations](https://irsc.cuanswers.com/obc/view-my-obc-customizations) to view your currently configured Home Page URL.
	- b. To change your Home Page URL please order this product from the IRSC: <https://irsc.cuanswers.com/product/online-banking-community-custom-website-links/>
- 7. Members clicking the Log Out button in It's Me 247 Desktop Banking will be redirected to your Log Out URL that you have ordered through the Internet Retailer Support Center
	- a. Se[e https://irsc.cuanswers.com/obc/view-my-obc-customizations](https://irsc.cuanswers.com/obc/view-my-obc-customizations) to view your currently configured Log Out URL.
	- b. To change your Log Out URL please order this product from the IRSC: <https://irsc.cuanswers.com/product/its-me-247-logout-urls/>
	- c. If no Log Out URL is configured, the member will be redirected to your credit union home page that we have on file:
		- i. Se[e https://irsc.cuanswers.com/obc/view-my-obc-customizations](https://irsc.cuanswers.com/obc/view-my-obc-customizations) to view your currently configured Home Page URL.
		- ii. To change your Home Page URL please order this product from the IRSC: <https://irsc.cuanswers.com/product/online-banking-community-custom-website-links/>
- 8. Your credit union website becomes the sole entry point to online banking. Should your website become unavailable, members may not be able to access It's Me 247 Online Banking.
- 9. This direct login widget is for logging into desktop It's Me 247 Online Banking only. Your web developer should utilize responsive website design to change this direct login widget to a mobile web login button at appropriate sizes.
- 10. If you have enabled the OBC Bypass, members will not be able to login to the desktop version of It's Me 247 Online Banking via a mobile device, however It's Me 247 Mobile Banking will be fine.

*[signature on following page]*

### **I HEREBY AUTHORIZE AND ACKNOWLEDGE OUR CREDIT UNION ACCEPTS THESE RESPONSIBILITIES.**

**CEO SIGNATURE CEO NAME (PRINT)**

#### **CREDIT UNION NAME** DATE

Please sign and return this document to CU\*Answers Web Services [\(web\\_services@cuanswers.com\)](mailto:web_services@cuanswers.com) or Internet Retailer Support Center [\(irsc@cuanswers.com\)](mailto:irsc@cuanswers.com) via email or fax to 616-285-7241.

Once received, you will be provided an HTML code snippet to provide to your web developer and a launch date to disable the Online Banking Community (OBC) will be coordinated.

If you have any questions or concerns, please contact:

- CU\*Answers Web Services a[t web\\_services@cuanswers.com](mailto:web_services@cuanswers.com)
- Internet Retailer Support Center at [irsc@cuanswers.com](mailto:irsc@cuanswers.com)

Internal Use Only: Received: \_\_\_\_\_\_\_\_ (date) Sent OBC By Pass Direct Login Widget: \_\_\_\_\_\_\_\_ (date) E ticket number: Sent to IRSC for launch coordination: \_\_\_\_\_\_\_\_\_ Document filed to vault: \_\_\_\_\_\_\_\_ (date)